## 五. 收訖明細

- 1. 收訖明細
	- A. 功能說明
		- (I). 查詢、檢視
			- (a) 輸入收訖明細學年期後,點選「查詢」。
			- (b) 依搜尋條件表列資訊。
			- (c) 點選收訖明細類別,將依學年期與類別查詢並表列收訖明細資料。

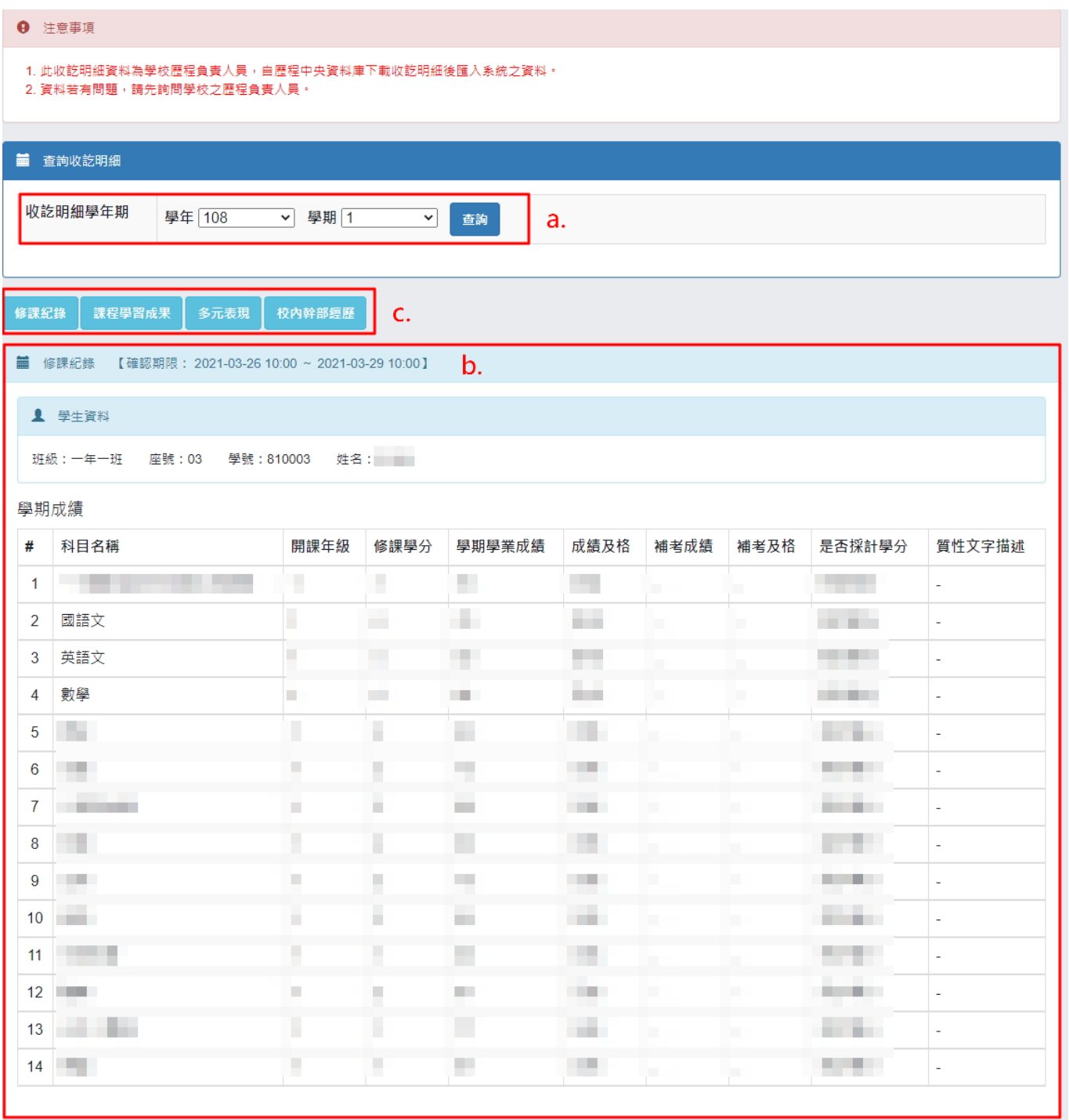

- (II). 確認收訖明細
	- (a) 條件:需在可確認期限且收訖明細尚未確認。
	- (b) 功能操作:若在可確認期限內,當確定收訖明細內容無誤時
		- i. 點選「確認資料正確」。
		- ii. 將跳出詢問視窗讓使用者再次確認是否要確認收訖明細。
			- (1). 點選「確定」,將該收訖明細類別確認資料無誤。[確定後將無法修改確 認結果]
			- (2). 點選「取消」,將取消確認收訖明細此操作。

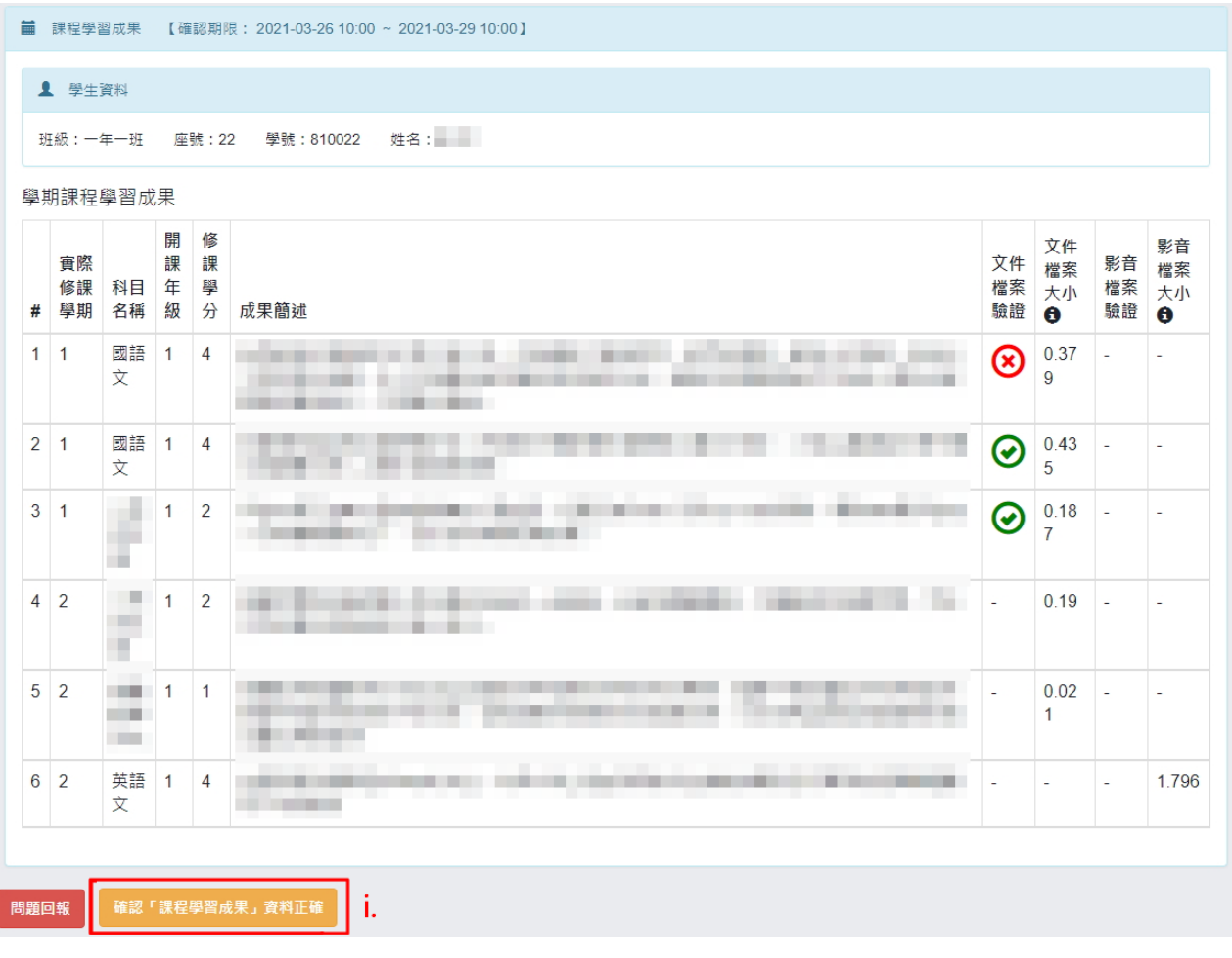

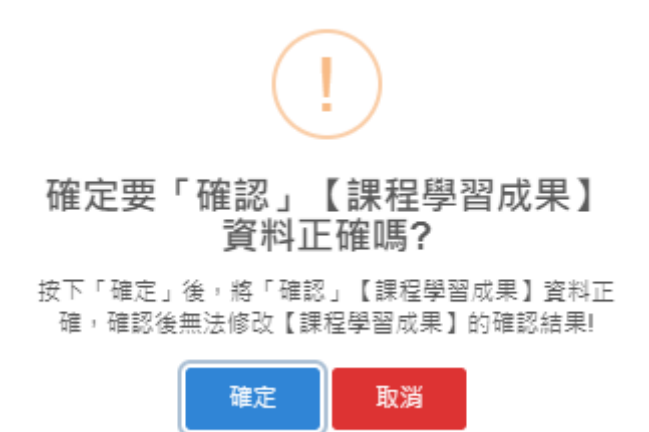

- (III). 問題回報
	- (a) 條件:需在可確認期限且收訖明細尚未確認。
	- (b) 功能操作:若在可確認期限內,當收訖明細內容有誤要回報反應時
		- i. 點選「問題回報」。
		- ii. 於問題回報區塊中,選擇問題類別並輸入問題描述。
			- (1). 點選「確定送出」,將送出問題回報,回報成功後將於系統頁面上呈現 問題回報內容。
			- (2). 點選「取消」,將取消問題回報此操作。

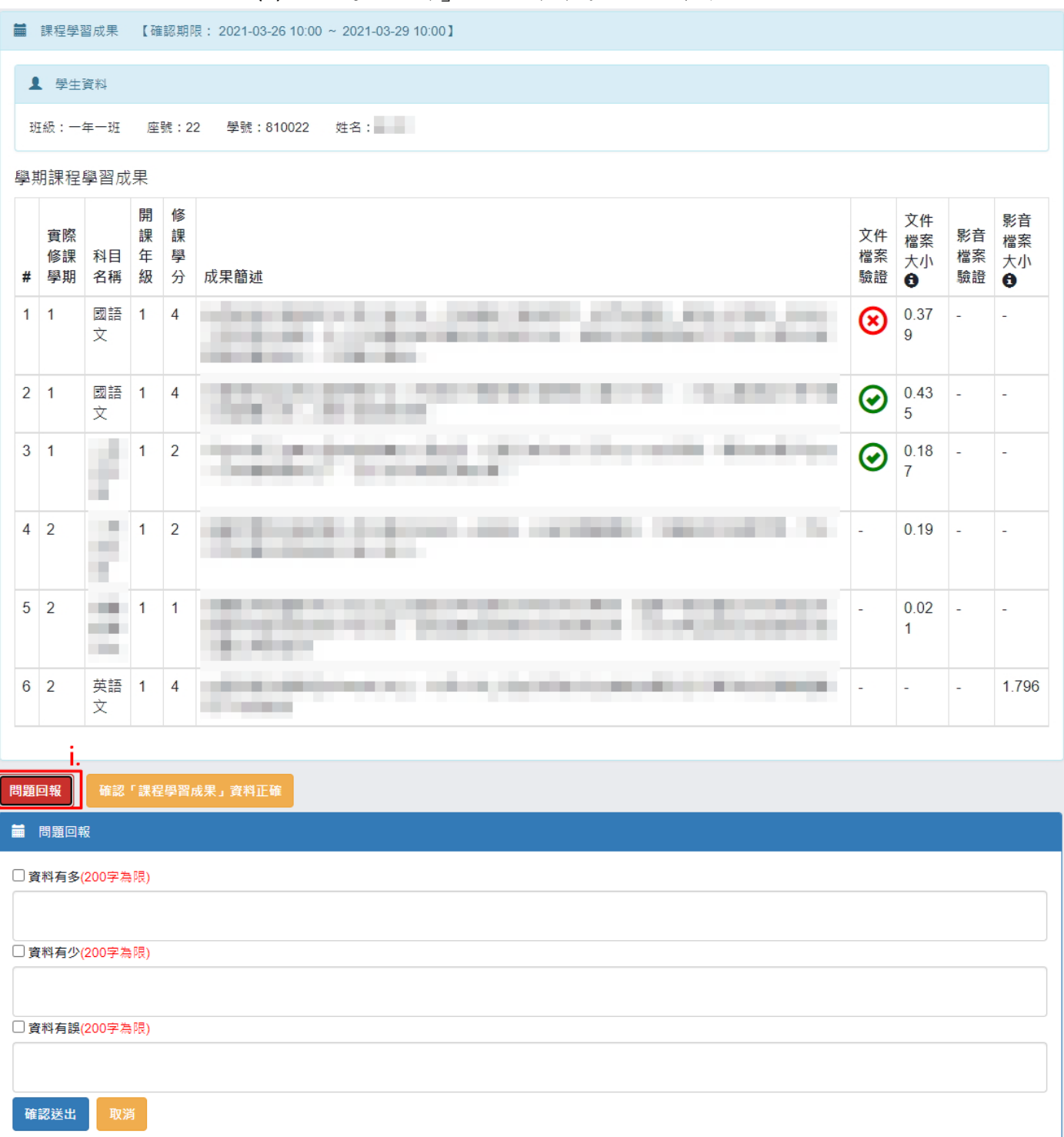

- (IV). 列印留存
	- (a) 條件:收訖明細內容已被確認。
	- (b) 功能操作:
		- i. 點選「列印留存」。
		- ii. 系統將產生該收訖明細類別之 PDF 檔案以供留存。

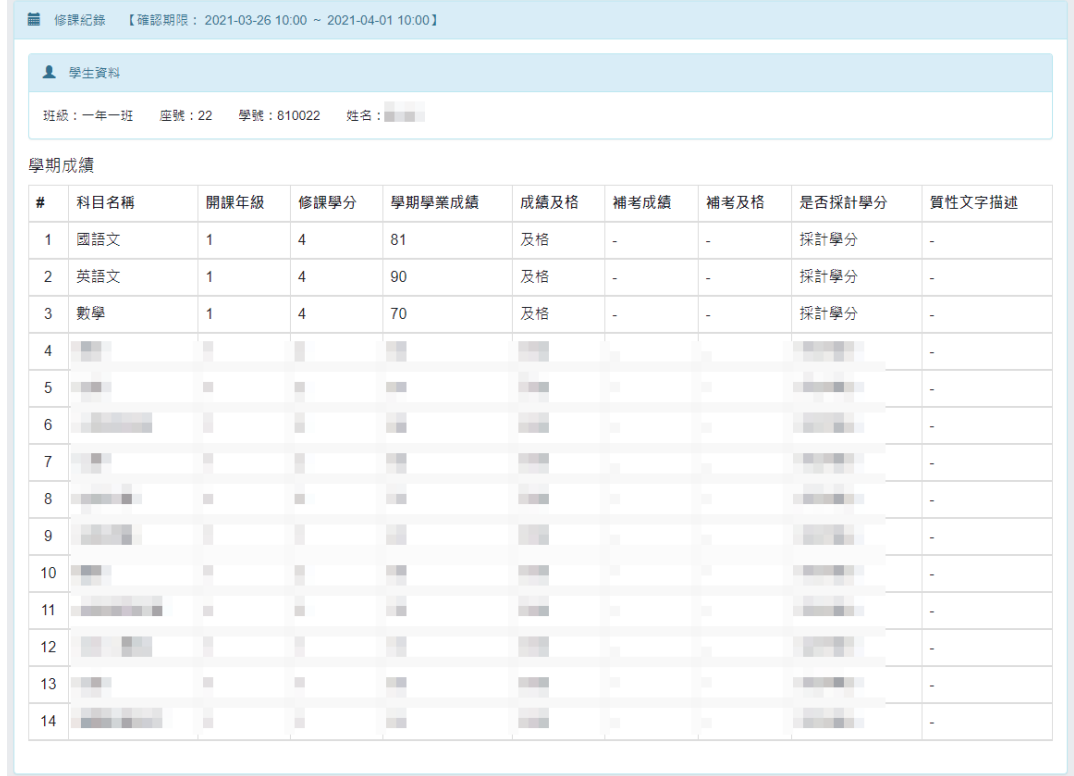

列印留存

新北市立 - 學年 第 學期 收訖明細-修課紀錄

班级: 座號: 學號: 姓名: **建** 舉期出結

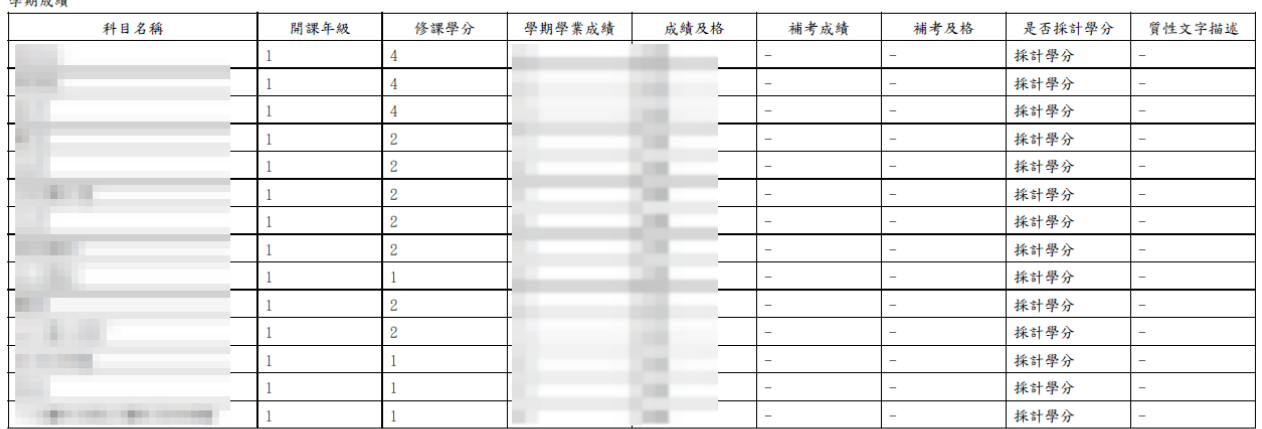

補修成績:無

轉學轉科成績:無

重修成績:無

重讀成績:無

注意事項:<br>1. 此收訖明細資料為學校歷程負責人員, 自歷程中央資料庫下載收訖明細後匯入系統之資料。